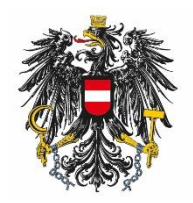

Bundesamt für Ernährungssicherheit **BAES** 

Leitfaden zur e-Service Registrierung

ARNE SCHMIDT

[Veröffentlichungsdatum]

#### Inhalt:

Ē

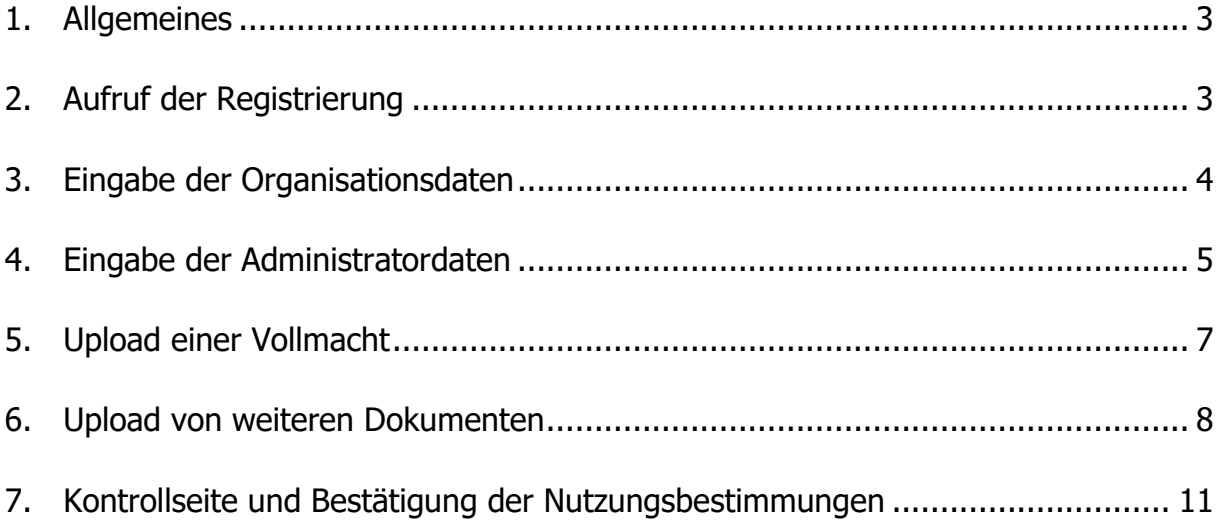

 $\mathcal{L}(\mathcal{L}^{\mathcal{L}}_{\mathcal{L}})$  and  $\mathcal{L}^{\mathcal{L}}_{\mathcal{L}}$ 

### <span id="page-2-0"></span>**1. Allgemeines**

Das Bundesamt für Ernährungssicherheit (BAES) bietet anmeldepflichtige e-Services an, welche eine Authentifizierung der Organisationen erfordern. Nach erfolgreicher Anmeldung erhält der Administrator der Organisation ein E-Mail mit den Zugangsdaten.

## <span id="page-2-1"></span>**2. Aufruf der Registrierung**

Der Aufruf erfolgt über folgenden Link: <https://kundenregistrierung.baes.gv.at/>

### <span id="page-3-0"></span>**3. Eingabe der Organisationsdaten**

Alle Organisationsdaten in die entsprechenden Felder eintragen und mit "Weiter" bestätigen (bitte die

Deutsch | English Nutzungshinweise Bundesamt für Ernährungssicherheit Fachbereich Pflanzenschutzmittel<br>Spargelfeldstraße 191 Bundesamt für Ernährungssicherheit **BAFS**  $1220$  Wien 25.01.2018 | 13:11 Uhr ó  $\Omega$ Kundenregistrierung Organisationsdaten Administratordaten Volmacht Dokumente Bestätigen Abschlussseite \* Feld muss ausgefüllt sein O Ausfüllhilfe **B** Fehlerhinweis Bitte beachten Sie Organisation \* Firmenname @ Mustermann GmbH \* Straße @ Musterstraße  $*$  Hausnummer  $\bigcirc$  1 Gebäudekürzel O Stockwerk <sup>O</sup> Raum @  $*$  PLZ  $\bigcirc$  1111 \* Ort @ Musterstadt Bundesland <sup>O</sup> \* Staat @ Österreich  $\boxed{\blacksquare}$ \* Telefonnummer @ 00431234567 Mobiltelefonnummer O Fax  $\odot$  $E-Mail$   $\odot$ Homepage  $\Theta$  $UID-Nummer$   $Q$ Firmenbuchnummer <sup>@</sup>  $Z$ urück  $\mathbf{W}$ eiter Abbrechen

Hinweis: Benutzen Sie für die Registrierung Ihrer Organisation dieselben Adressdaten wie für die Antragstellung!

Ausfüllhilfe beachten).

Antragsteller = Zulassungsinhaber: Registrieren Sie sich mit der Zulassungsinhaber-Adresse

Antragsteller = Consultingunternehmen: Registrieren Sie sich mit der Adresse des Consulting-Unternehmens.

### <span id="page-4-0"></span>**4. Eingabe der Administratordaten**

Alle Administratordaten (personenbezogen) in die entsprechenden Felder eintragen. Bei der Adresse ist der Dienstort anzugeben und dieser wird automatisch als Vorschlagswert von der Organisation übernommen.

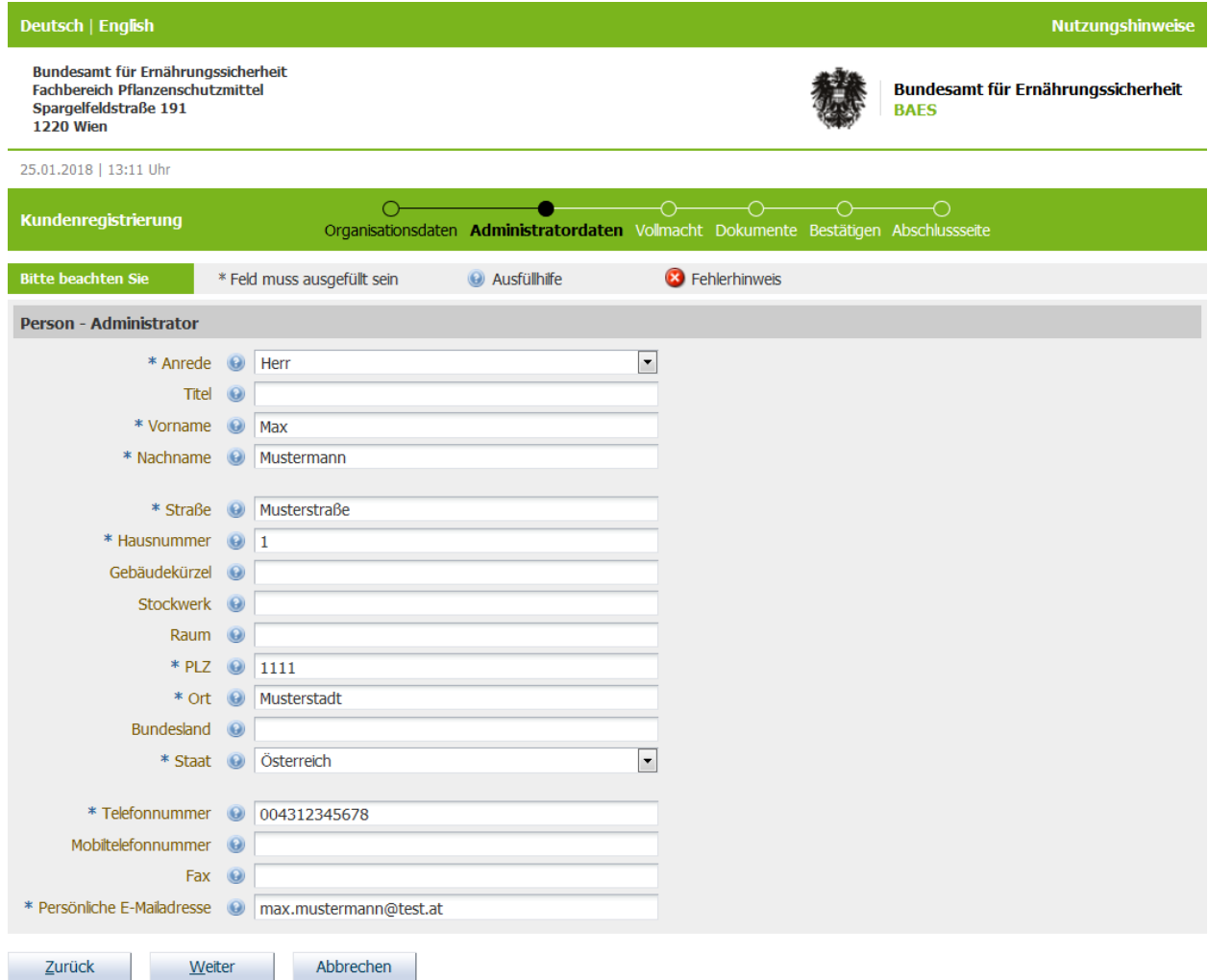

Hinweis: Sie können sich als Administrator für mehrere Organisationen (z.B. unterschiedliche Tochterfirmen in mehreren Ländern, die als Zulassungsinhaber in Österreich fungieren) registrieren. Für jede dieser Organisationen müssen Sie eine **eigene** Registrierung durchführen.

## <span id="page-6-0"></span>**5. Upload einer Vollmacht**

Das Hochladen einer Vollmacht ist verpflichtend, es werden nur PDF-Dokumente mit maximal 10 MB pro Datei angenommen:

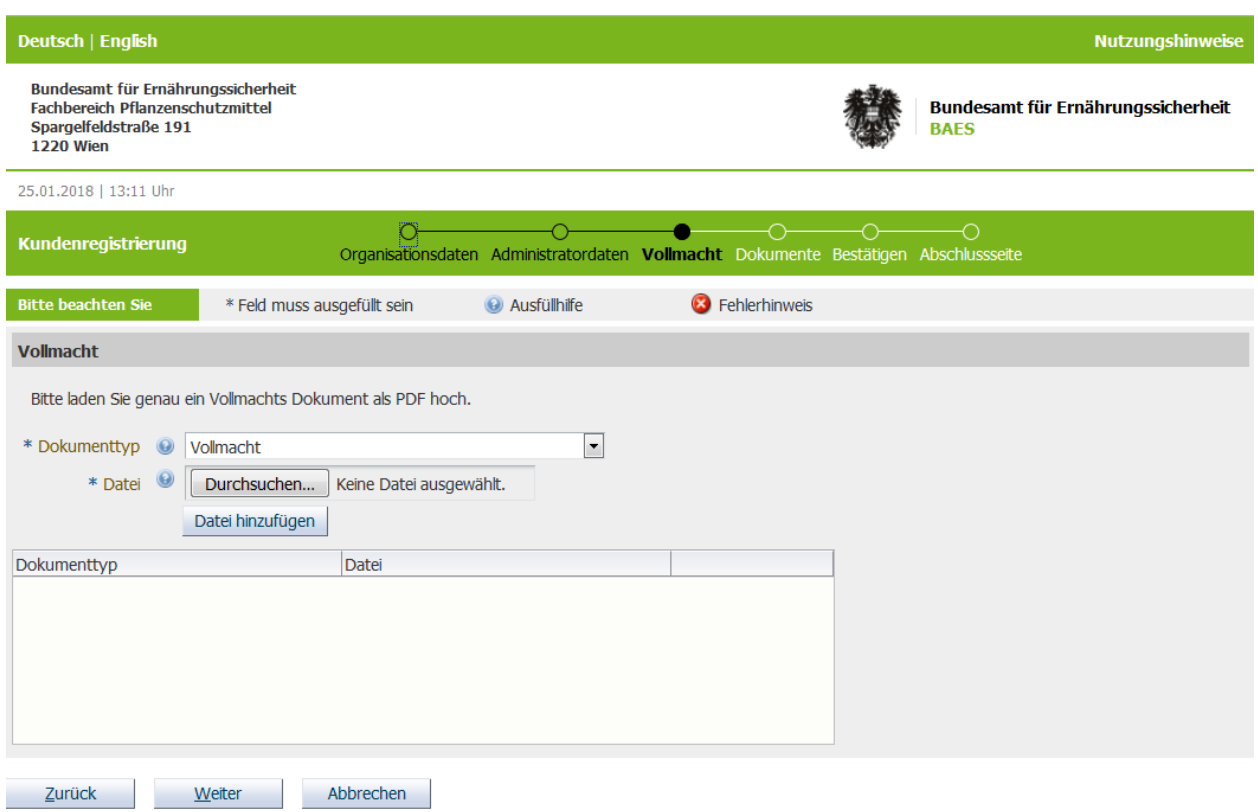

#### *Durchsuchen* **→ anzuhängende Datei auswählen → Datei hinzufügen:**

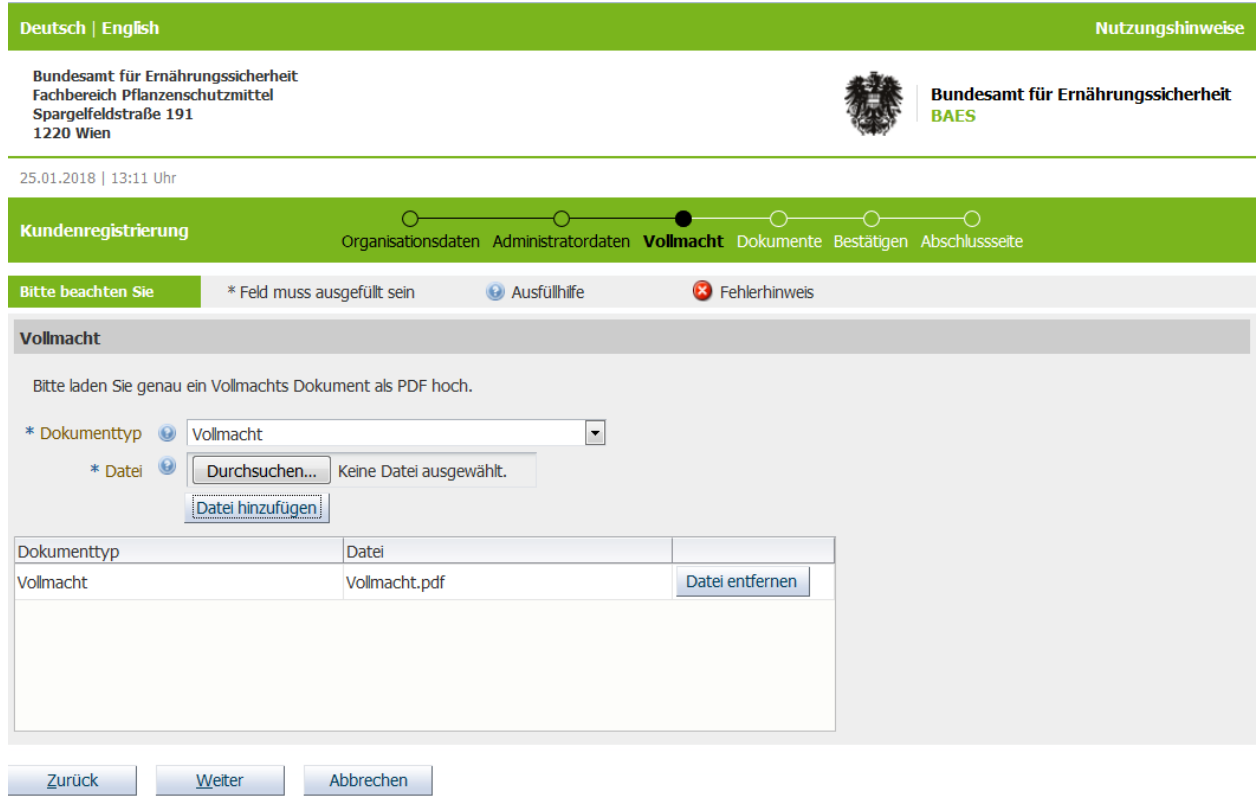

## <span id="page-7-0"></span>**6. Upload von weiteren Dokumenten**

Auf dieser Seite **können** weitere Organisationsnachweise, wie z.B. Firmenbuchauszug oder Handelsregisterauszug, hochgeladen werden. Auch hier werden nur PDF-Dokumente mit maximal 10 MB pro Datei angenommen.

Dokumententyp auswählen:

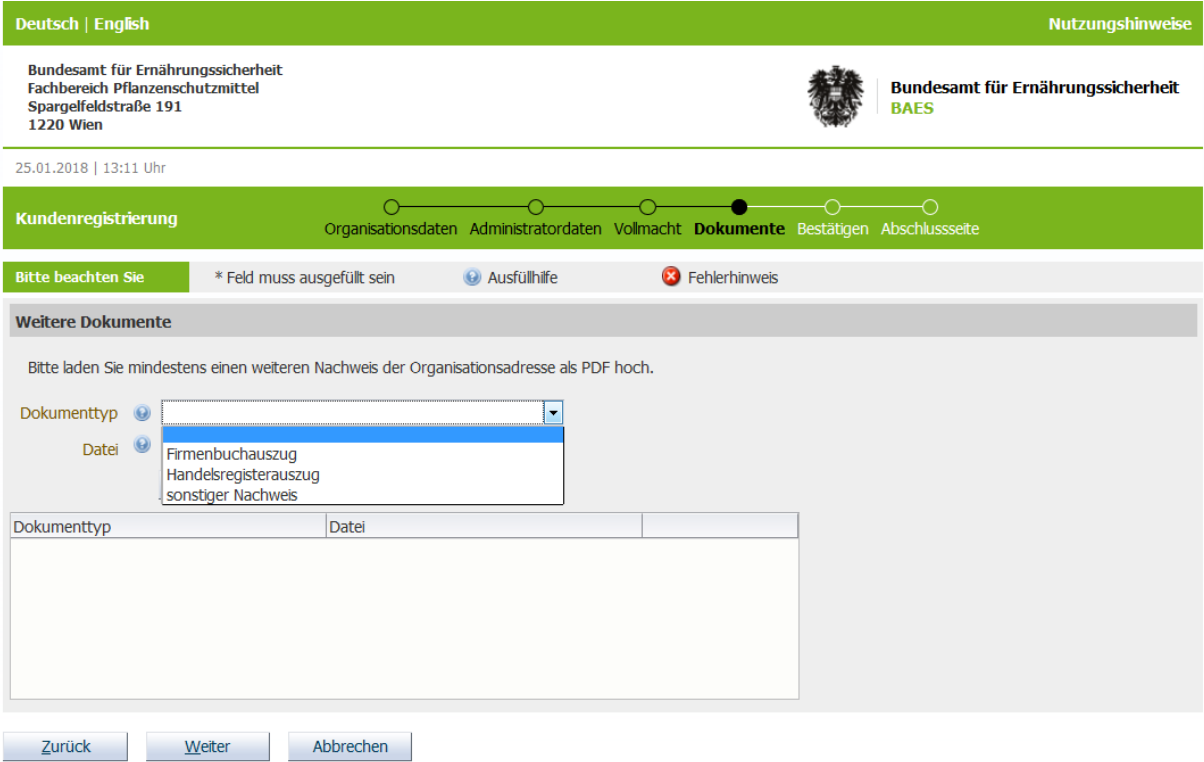

#### *Durchsuchen* **→ anzuhängende Datei auswählen → Datei hinzufügen:**

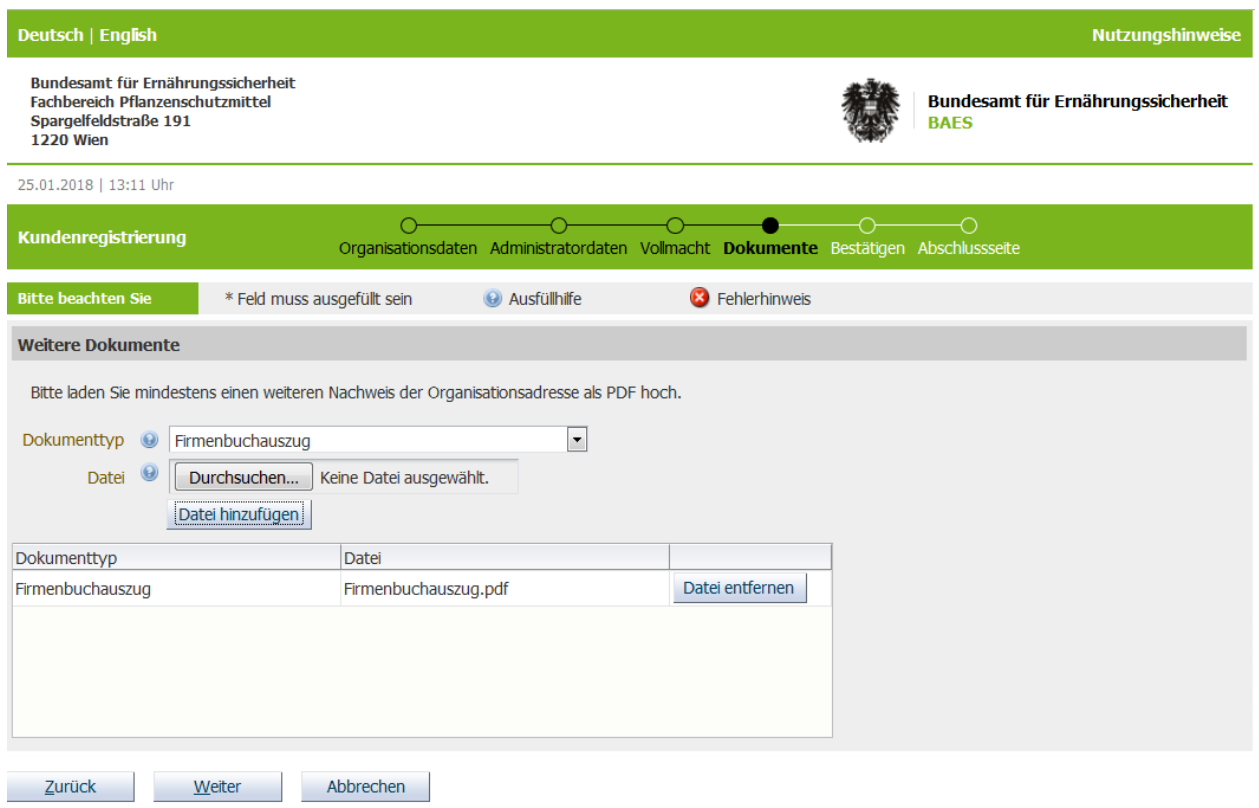

Für weitere Dokumente hochzuladen, müssen die Schritte "Durchsuchen anzuhängende Datei auswählen  $\rightarrow$  Datei hinzufügen" wiederholt werden.

# <span id="page-10-0"></span>**7. Kontrollseite und Bestätigung der Nutzungsbestimmungen**

Die Nutzungsbestimmungen durchlesen und mit "Ja" bestätigen. Die Nutzungsbestimmungen sind durch Klick auf die Ausfüllhilfe abrufbar.

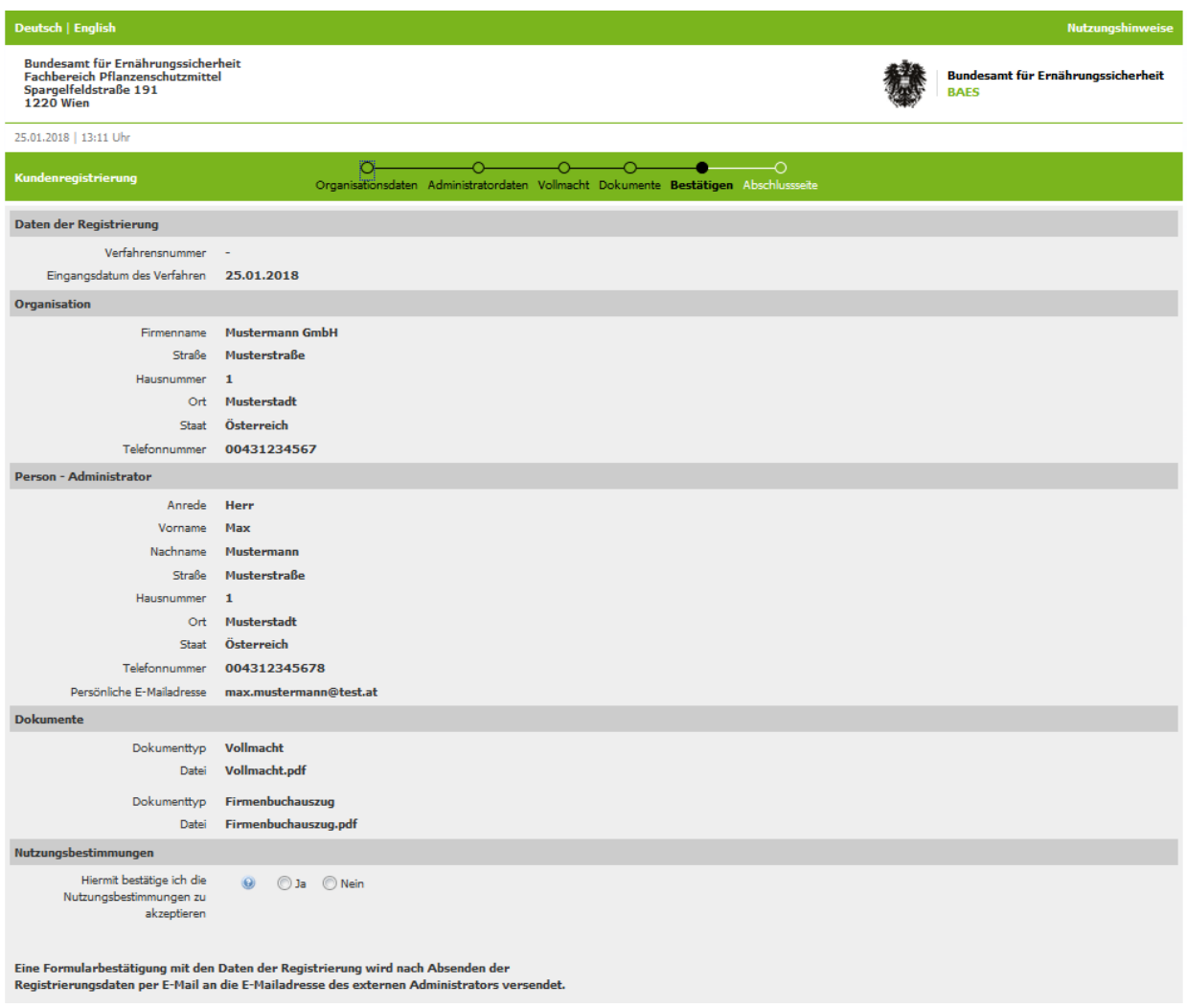

Auf der Übersichtsseite bitte die eingegebenen Daten auf ihre Richtigkeit überprüfen. Zum Bearbeiten der Daten bitte auf "**Zurück**" klicken und entsprechend ändern.

Vor dem Senden per Häkchen die Checkbox "Ich bin kein Roboter" bestätigen und die eingeblendete Frage beantworten.

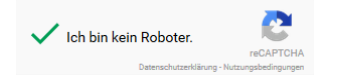

Im Anschluss mit "**Senden**" die Registrierung abschließen.

Anmerkungen:

"PDF Ansicht": Von der Übersichtsseite wird eine PDF-Datei generiert, die lokal gespeichert werden kann.

"Abbrechen": Die Daten werden nicht an das BAES gesendet und folglich gelöscht. Sie werden auf die Startseite [www.baes.gv.at](http://www.baes.gv.at/) weitergeleitet.

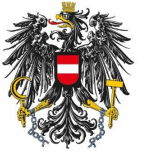

Bundesamt für Ernährungssicherheit **BAES** 

<u>[www.baes.gv.at](https://www.baes.gv.at/zulassung/pflanzenschutzdienst/geregelte-schaedlinge/)</u>